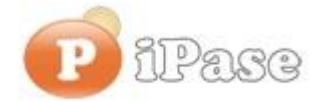

#### Il bilancio familiare intelligente

Gentile Utente iPase,

proseguiamo con l'invio di **brevi note sull'uso di iPase**, focalizzate su uno **specifico argomento**. Niente di nuovo, visto che le stesse si possono trovare nei VideoDemo o nei manuali o nella Guida Veloce o nel Forum. Sappiamo di essere ridondanti nelle nostre email, ma bisogna considerare che queste vanno a decine di migliaia di Utenti, ognuno con la propria conoscenza di iPase e del PC.

--------------------------------------------------------------------------------------------------------

# **Oggetto: "Tempo fa, ho smesso iPase; ora vorrei ripartire".**

# **1) hai dei dati che vorresti recuperare**

Esistono due coppie di login/pw: quella inviata da noi quando ti sei registrato (login1 e pw1), quella che hai messo tu (login2 pw2) quando hai fatto l'Attivazione (vedi nr 01 di questa rubrica). Per conservare i dati immessi in precedenza devi ricordarti login2 e pw2, oppure avere pw3, il lungo codice segreto che ti è stato mostrato, per un attimo, quando hai fatto l'Attivazione. Se non hai login2 e pw2 oppure pw3 , puoi solo ripartire (vedi il punto 2), perdendo i dati precedentemente inseriti; noi non abbiamo una superpassword per entrare nei tuoi dati.

CASO1: ho login2 e pw2

Lanci iPase e con login2 e pw2 e entri. Puoi continuare ad inserire i tuoi dati.

#### CASO2: non ho login2 o pw2, ma ho pw3

Lanci iPase, clicchi su EMERGENZA, scrivi (o copi) pw3 e clicchi su OK. IL programma ti dettaglia cosa stai facendo; clicchi ancora OK. Il tuo login2 è il Nome che vedi (è un Famigliare); vai in fondo a destra, dove c'è "Password:" e scrivi una tua password (chiamiamola pw2) e la ripeti sotto (al posto degli asterischi); a questo punto Salvi (bottone in alto con la "v"); il programma ti dice che hai modificato dei dati; ora, esci (puoi o no dire OK al backup). A questo punto, puoi entrare "normalmente" in iPase con login2 e pw2.

#### IN ENTRAMBI I CASI

.

Successivamente, se hai una versione vecchia di iPase, entri in iPase, vai in Servizi, clicchi su Crea Backup e crei un file di backup dandogli un tuo nome (esempio: iPaseBck) e salvandolo in un posto sicuro.

Scarichi iPase dal sito, come fosse la prima volta, da qui: [http://www.ipase.it/download/d-new.html](http://newsletter.ipase.it/inc/rdr.asp?37060___131113111539___http://www.ipase.it/download/d-new.html) , e lo installi (all'inizio, consigliamo di installarlo sul desktop, come suggerito dal programma; comunque non in C:\Programmi).

Lo lanci e, quando ti chiede di fare la Registrazione, clicchi su "Ripristina Backup" e gli fai leggere il backup creato sopra.

Ora sei ripartito e hai la nuova versione di iPase.

**Riassumendo**: se hai login2/pw2 o pw3 puoi ripartire da dove eri arrivato, altrimenti puoi solo ripartire da zero

# **2) ripartire da zero**

Riparti da zero perché non avevi dati da recuperare oppure li avevi ma non hai login2/pw2 e pw3.

Se hai una **versione vecchia** (intendiamo prima della 5.0, uscita il 10/11/2012) di iPase, disinstalla il vecchio iPase, come è spiegato quì:<http://www.ipase.it/download/d-old.html> .

Ci sono **due** metodi, per "ricominciare"; **il primo va bene se hai la versione più recente di iPase** o comunque la 5. Il secondo, in tutti i casi.

Il primo è più veloce, ma ti rimane la versione che hai installato; col secondo, sei certo di avere l'ultima versione.

### METODO 1

Lanci iPase; quando ti chiede login (login2) e pw (pw2), clicca su EMERGENZA e poi su "Riparti dall'inizio". A questo punto è come se fossi all'Attivazione; nella parte alta metti i codici della email di Registrazione (login1 e pw1), sotto, un tuo Nome e una tua Password (login2 e pw2); saranno questi quelli **da ricordare**.

Prima di finire l'Attivazione, ti comparirà un lungo codice (pw3).

Se non hai la email coi codici (login1 e pw1), scrivi a [support@ipase.com](mailto:support@ipase.com), facendo attenzione ad usare la stessa email di quando ti sei registrato.

## METODO 2

Se hai la versione 5, cancella l'icona iPaseP che hai sul desktop e tutta la cartella IpaseP che sta ... (sai tu dove l'hai messa quando hai installato; noi consigliavamo sul desktop).

Scarica iPase , come fosse la prima volta, da quì:<http://www.ipase.it/download/d-new.html> (se non vedi il grosso bottone iPase download, clicca in alto, dopo l'indirizzo internet, dove c'è quella specie di pagina strappata).

**Installa iPase**, lasciandolo, per ora, sul desktop (cioè dove te lo consiglia il programma); sarà sempre possibile spostare la cartella IpaseP, dove vuoi, in un secondo momento.

Lancia il programma; ti chiederà Registrazione/Attivazione.

**Se non hai la email** che ti abbiamo inviato quando ti sei registrato in precedenza, fai una nuova Registrazione: attenzione però che il login (login1) non deve essere già presente nel nostro archivio (ne abbiamo oltre 75.000); se è già presente, il programma te lo dice subito e lo puoi cambiare, fino a quando ne scrivi uno che non c'è; non serve scrivere codici lunghissimi; con un po' di fantasia, si trova; a questo punto rilanci iPase e fai l'Attivazione (vedi sotto).

Se **hai conservato la email** ricevuta nella precedente Registrazione (login1 e pw1), puoi saltare la Registrazione ed andare direttamente alla **Attivazione**; quando te lo chiede, nella parte alta metti i codici della email (login1 e pw1), sotto, un tuo Nome e una tua Password (login2 e pw2); saranno questi quelli **da ricordare**.

Prima di finire l'Attivazione, ti comparirà un lungo codice (pw3).

Se hai dubbi, fermati e scrivici.

**Riassumendo**: puoi fare tutte le Installazioni/Registrazioni/Attivazioni che vuoi, se non hai dati

caricati in iPase o se quelli che ci sono non ti interessano o se comunque non riesci a recuperarli (vedi pillola successiva).

--------------------------------------------------------------------------------------------------------

Vogliamo ricordarti quali sono gli strumenti a **supporto** dei tuoi dubbi nell'uso di iPase: Email : [support@ipase.com](mailto:support@ipase.com) **Skype**: supportoipase Forum :<http://www.ipase.it/Forum/> 30 Video demo :<http://www.ipase.it/videodemo.html> Manuale :<http://www.ipase.it/supporto/manuale-ipase-v5.pdf>

Insomma, se hai dubbi, **SCRIVICI**

--------------------------------------------------------------------------------------------------------

Promettiamo, come sempre, con queste nostre e-mail, di non essere "invasivi". La precedente è stata inviata il 24 Novembre ("Pillole 2015 nr. 06: Spostare, Rinominare, Disinstallare iPase") questo è l' **14 °** invio di quest'anno; 21 in tutto lo scorso anno.

Distinti Saluti, Team Segnalazioni iPase

--------------------------------------------------------------------------------------------------------

Se vuoi eliminare la tua Registrazione in iPase, invia una email ( **dall'indirizzo col quale ti sei registrata/o, che è quello a cui è arrivata questa email**) al seguente indirizzo [delete@ipase.com](mailto:delete@ipase.com) con oggetto "Cancella". E' sufficiente. Se pensavi di esserti già cancellata/o e ricevi questa, è perché ci hai scritto da una email che noi non abbiamo.

--------------------------------------------------------------------------------------------------------

Copyright ©2015 iPase